# Turbo System Module 3 – Silent Prospector

# Leaving the Voice Drop Message

Log in to your Silent Prospector account at [https://my.silentprospector.com/login.](https://my.silentprospector.com/login)

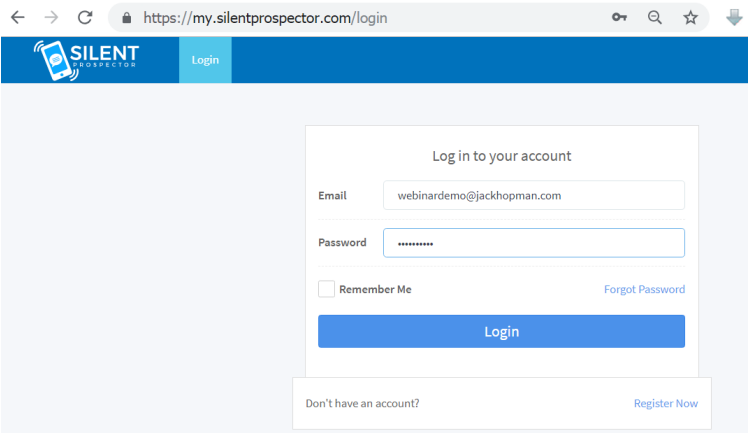

### **Step 1: Connect your CallCID tracking number**

Click on the **Caller ID** tab (1), then click on **Connect To Call Portal** (2):

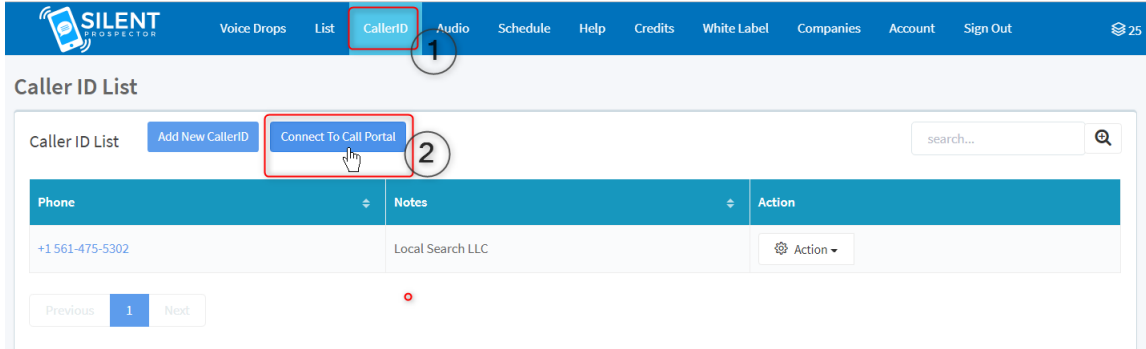

On the **Connect** tab, enter your CallCID email and password and click on **Submit**.

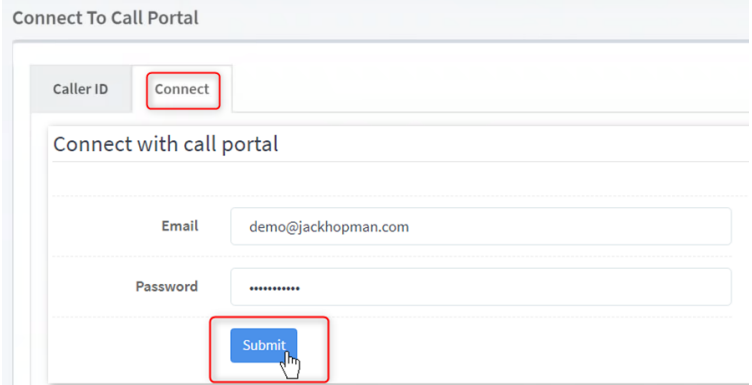

This connects your CallCID account with your Silent Prospector account. A green bar will display saying "You are connected with Call Portal."

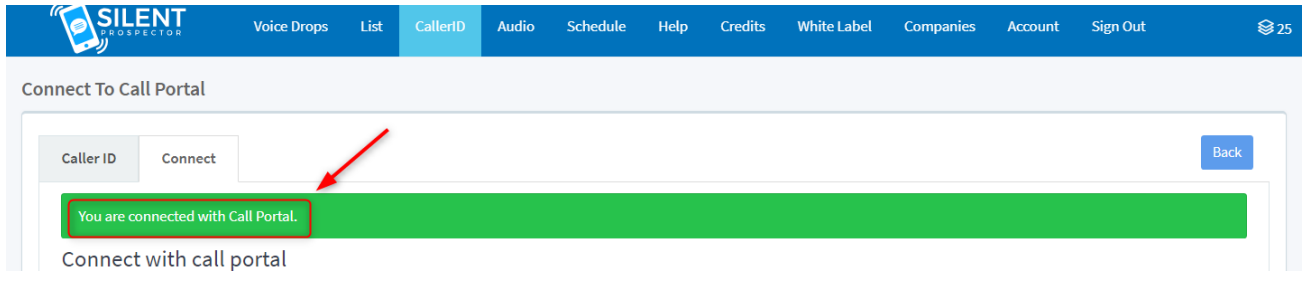

On the Caller ID tab, you'll see your new tracking number displayed.

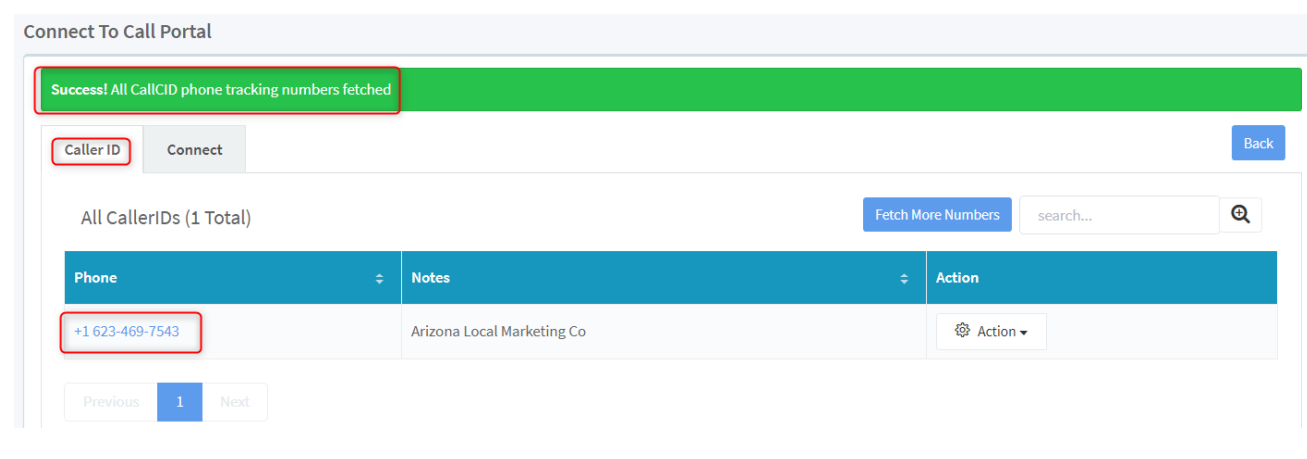

## **Step 2: Create an Audio File**

On the **Audio** tab, click on **Record New Audio**.

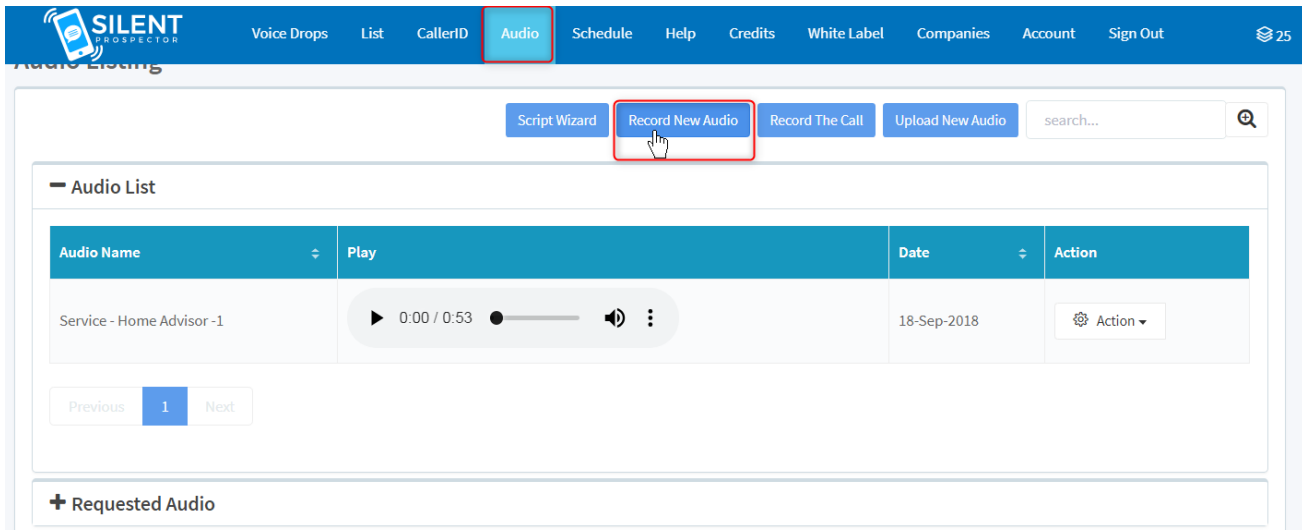

## Click on **My Data** in the lower left corner:

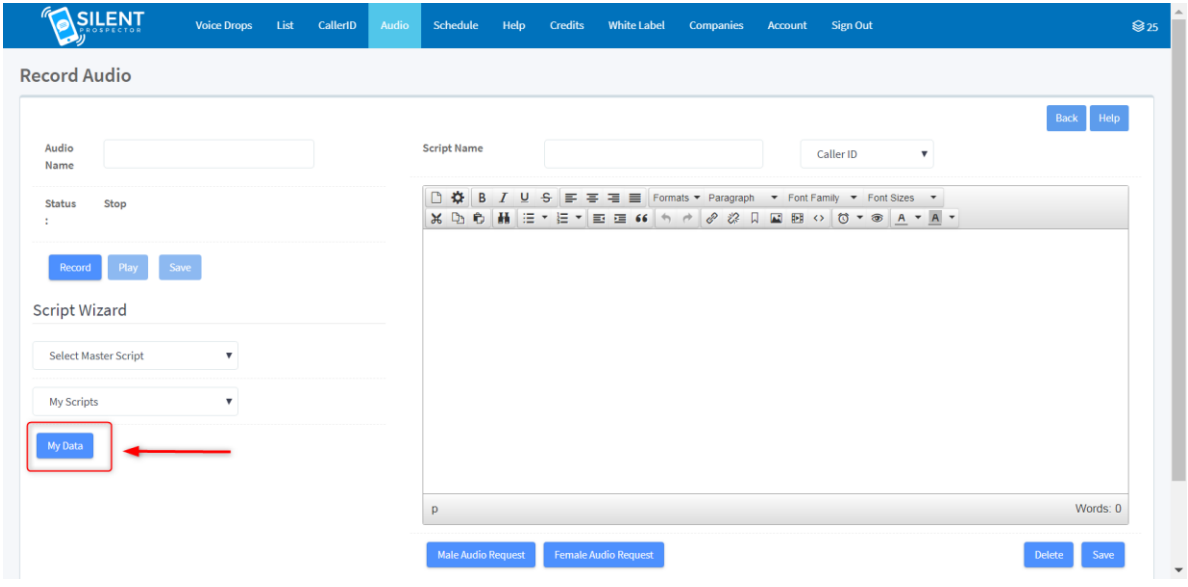

Fill in the data fields in the light box that opens up, and click on **Save**:

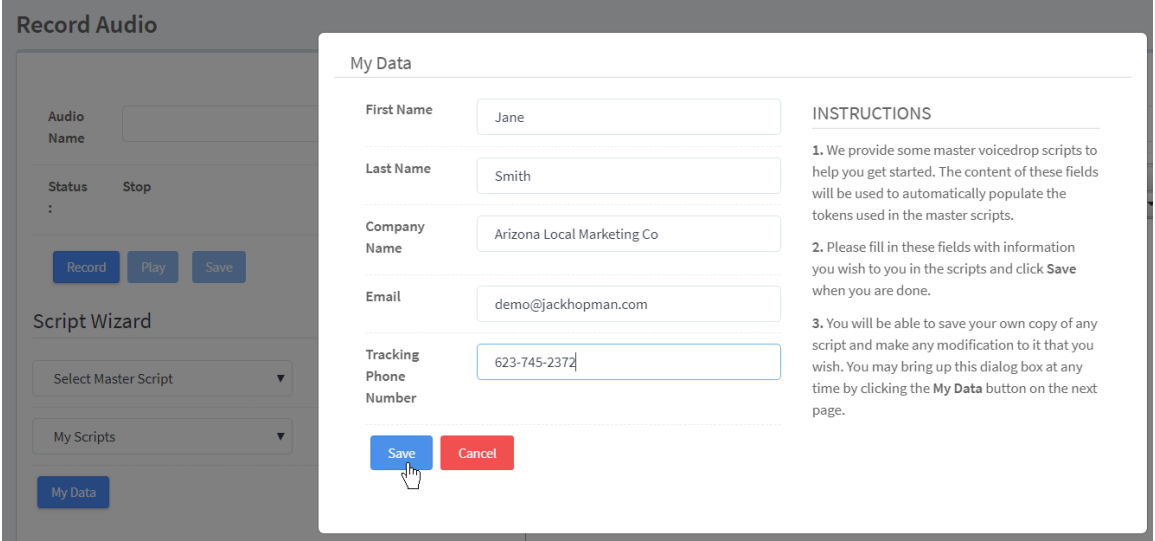

You will see "Success! My Data Updated" in the green bar at the top.

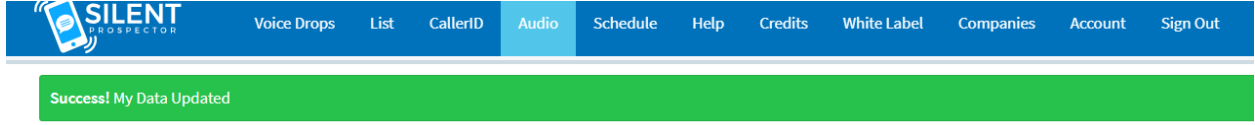

Click on **Select Master Script** (1) and choose any script you like from the menu (2). We'll choose **Service – Home Advisor – 1** for this demo.

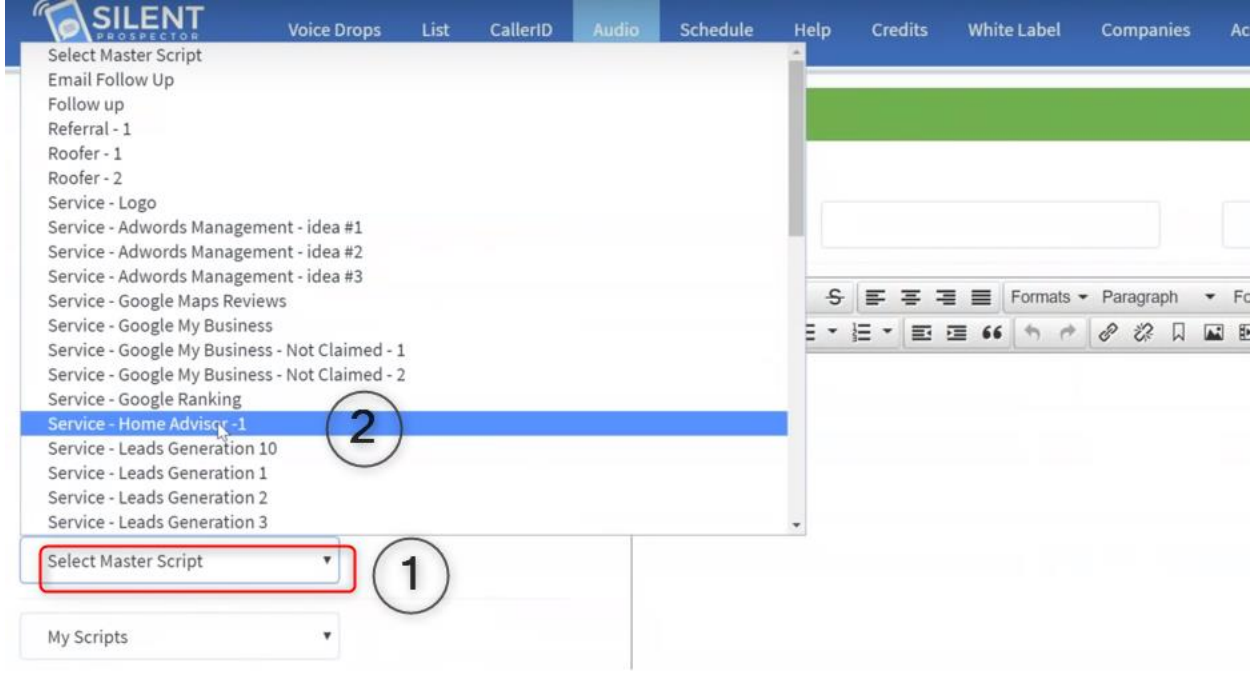

The script appears on the right side with your Data automatically filled in in red. You can edit it any way you like, and then click on **Save** after making changes.

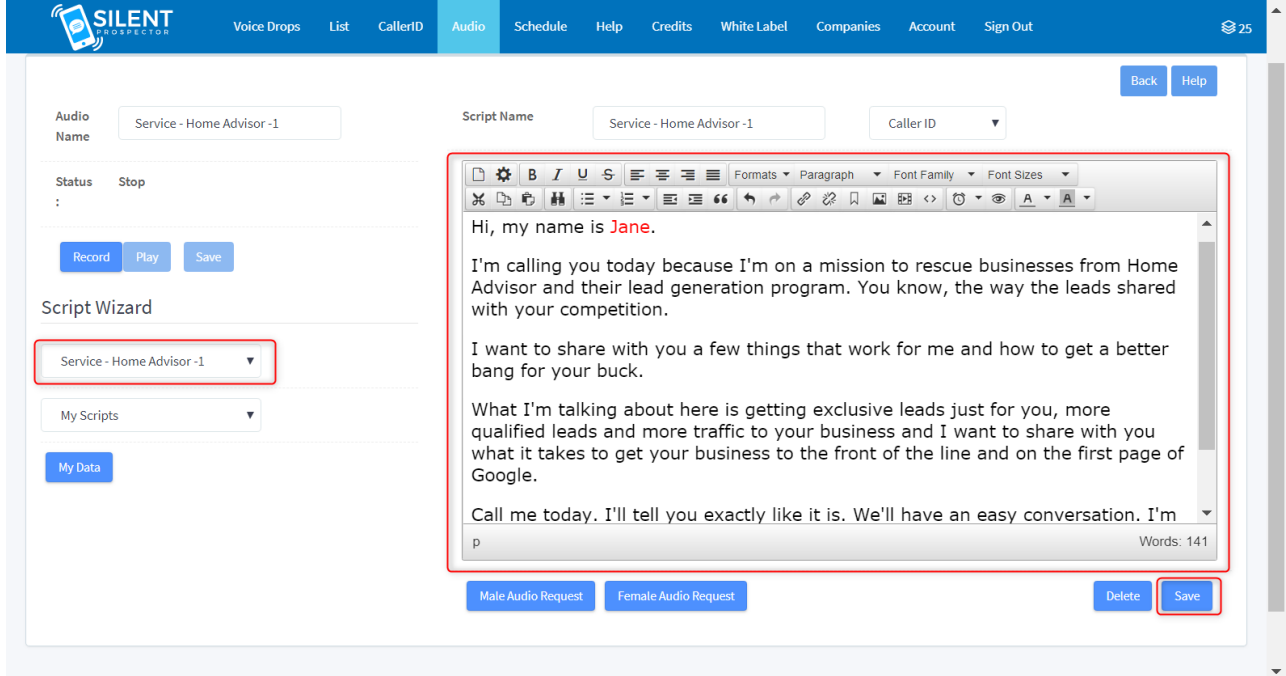

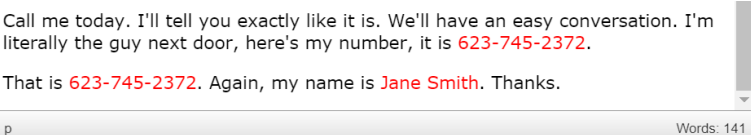

See how the Data has been filled in?

While wearing a headset, click on **Record**. The Status changes from *Stop* to *Recording*. Begin reading the script. Click on **Stop** when you are finished recording your message.

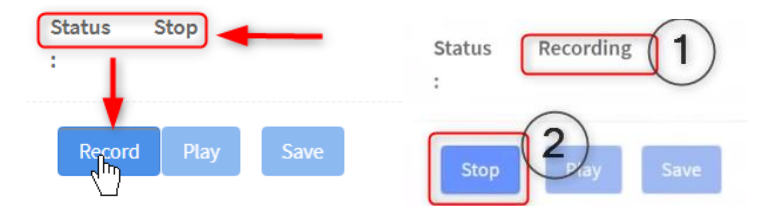

Click on **Play** to hear the message you've recorded.

If you don't want to record your own message, you can request it to be done for you – either with a male or female voice – no extra charge. You just click one of the buttons below the text box after editing your script how you like it. This is not a computer generated voice, but a real person reading the script and recording it for you. (Allow up to 4 days for it to be created.)

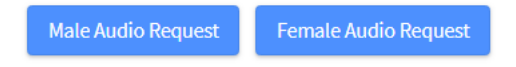

Click on the **Audio** tab at the top (even though you're already there), and the screen changes to show the **Audio Listing** screen where you'll see your audio file.

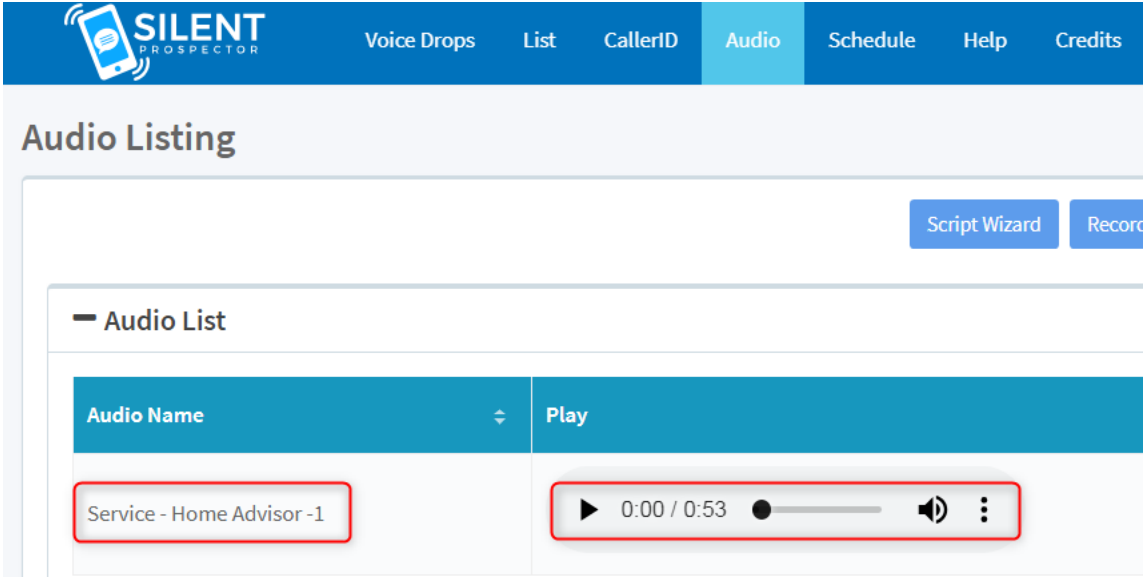

The Audio file has been created (as you can see in the **Audio** tab, above).

The Caller ID has been created (as you can see in the **Caller ID** tab, below).

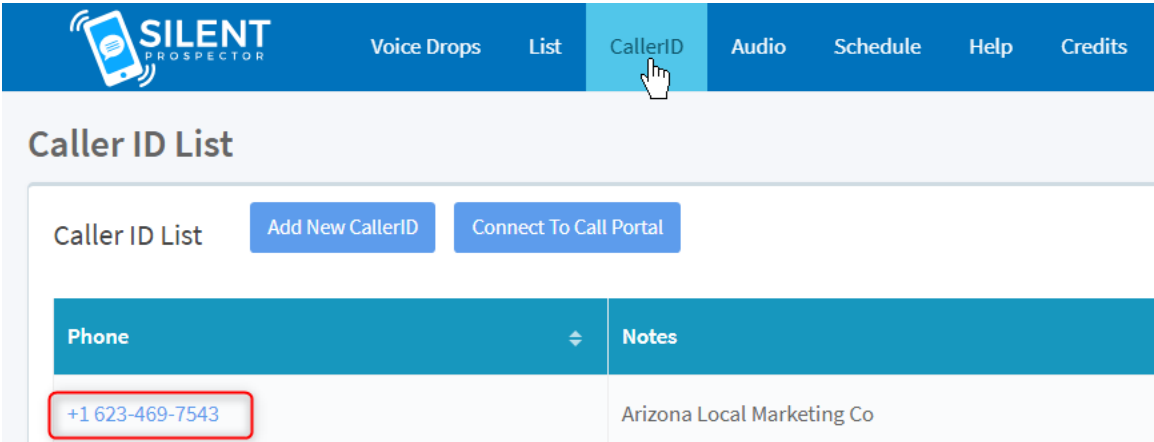

*You will go back to the Lead Finder Jack tutorial (Module #1) to create the next step of the Turbo System.* 

**\*\* Return to the Module #1 tutorial to continue the Turbo System setup. \*\***

## **When you return here from Module #1……**

**In Lead Finder Jack, you have collected a list of businesses (a Campaign) and have exported that Campaign to Silent Prospector. Now you are returning to Silent Prospector (this tutorial) to complete the final step of the Turbo System.**

When you come back to Silent Prospector, you will see the list in the **List** tab within 5-10 minutes. *(If you don't see it yet, try clicking on another tab and then click the List tab again.)*

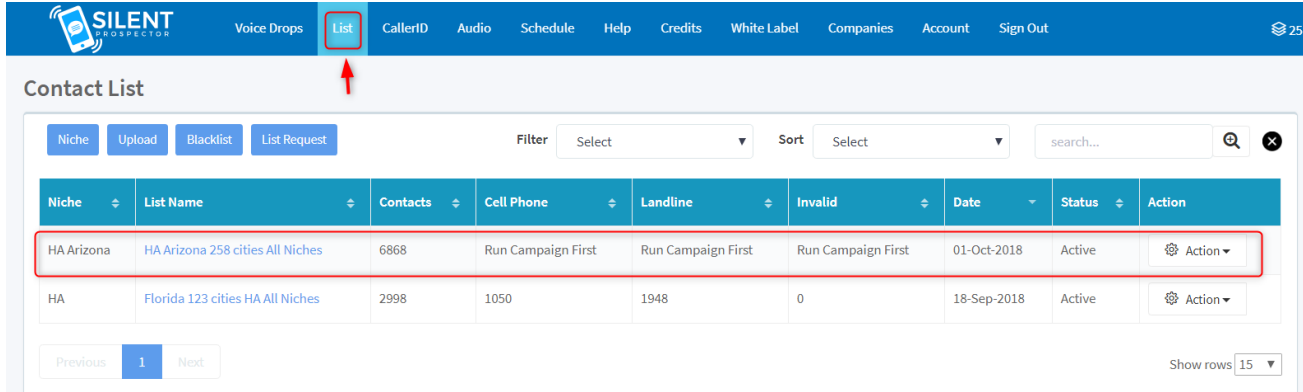

#### **The final step is to create the Voice Drop campaign.**

Click on the **Voice Drops** tab, then click on **Create Campaign**.

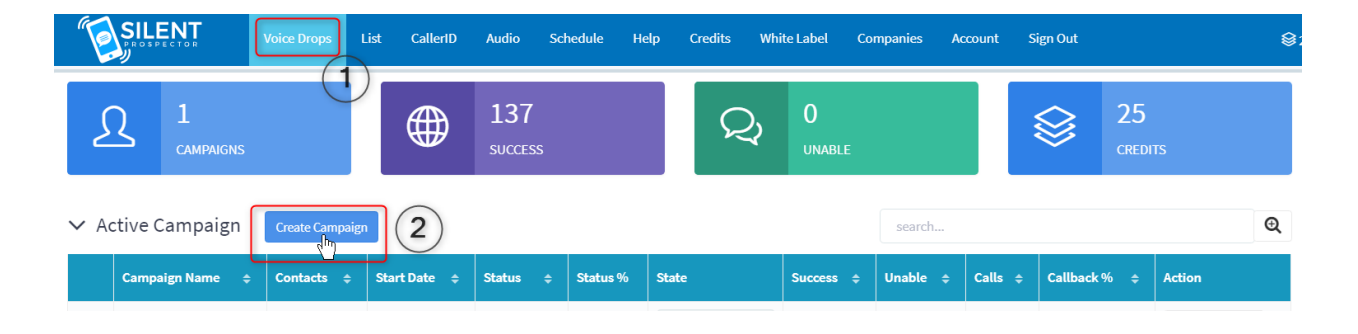

Fill in the fields in the **Add RVM Campaign (Voice Drops)** screen. *(RVM = Ringless Voice Message)*

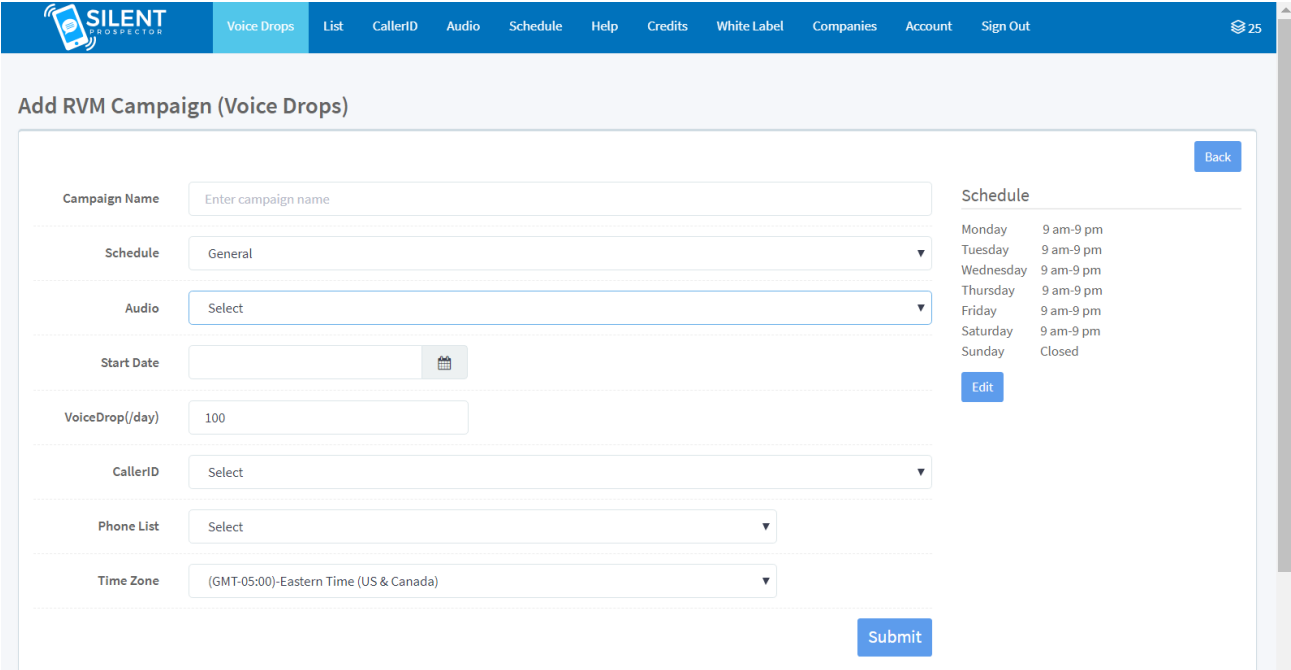

Enter a **Campaign Name** (like HA Arizona).

The selected **Schedule** (General – the default) shows on the right. You can edit as you like. Select the **Audio** that you created for this campaign. (The audio player appears after you've selected.) Select a **Start Date** from the calendar dropdown (tomorrow's date will let it start early in the day).

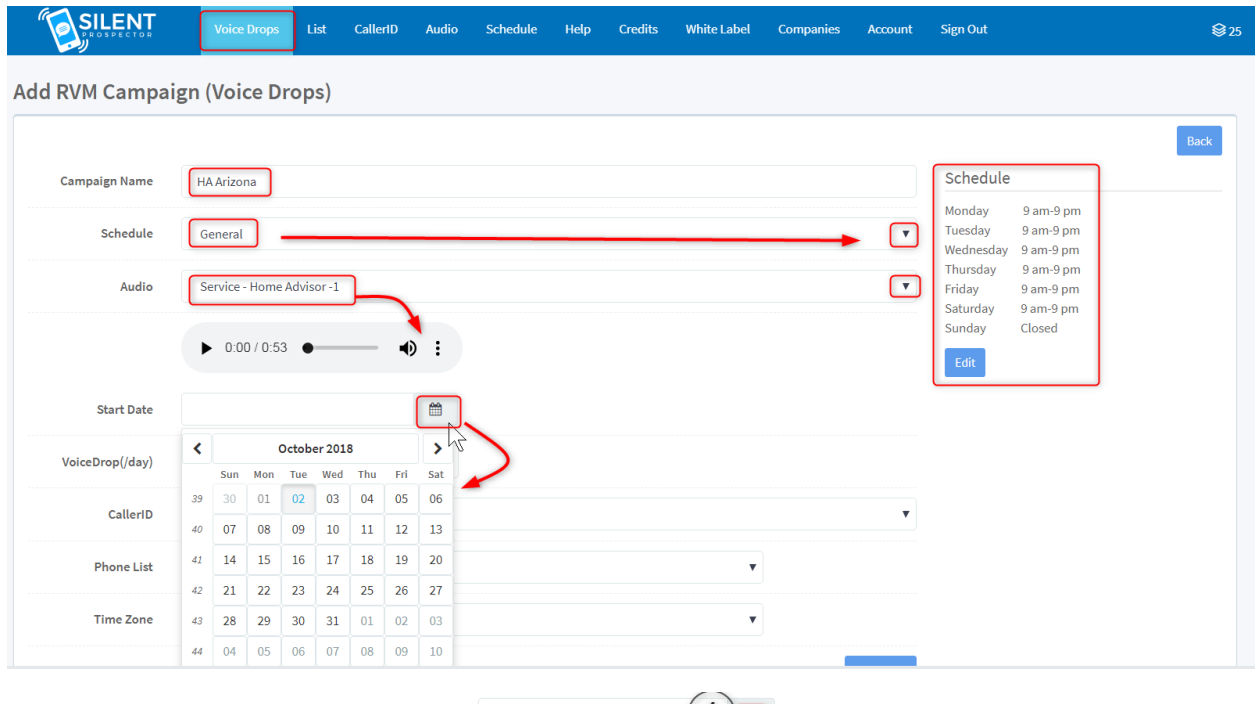

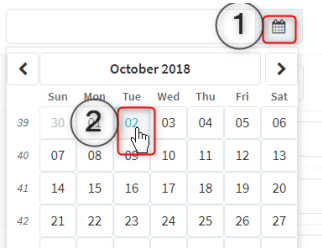

After you have clicked on a date on the calendar, the **Start Date** field will fill in:

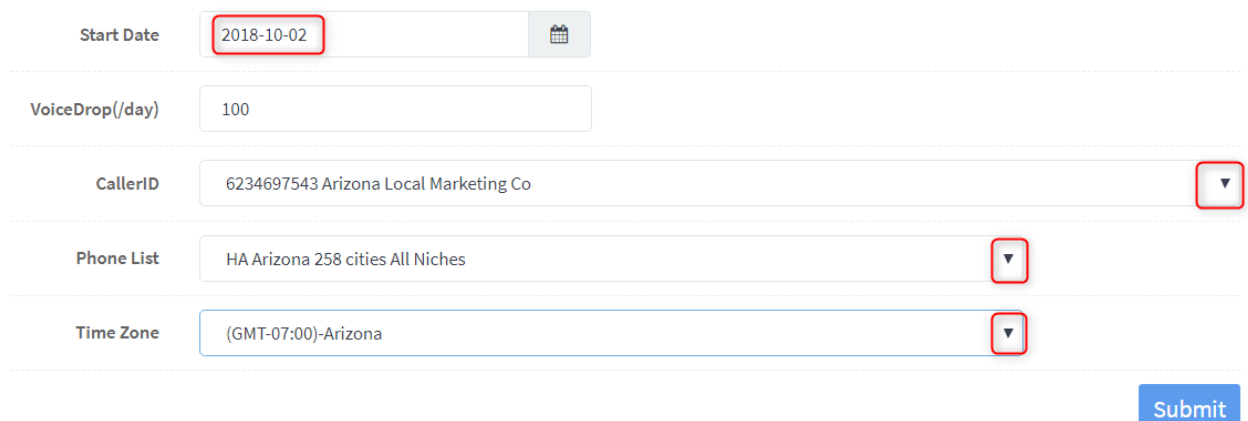

Click on the dropdown menus to select the **CallerID**, **Phone List**, and **Time Zone**. Then click on **Submit**.

After you have clicked **Submit**, you will see a green bar with "Success! Campaign Added Successfully". You will also see that the **Status** says "Running". Now your voice drops are being sent out.

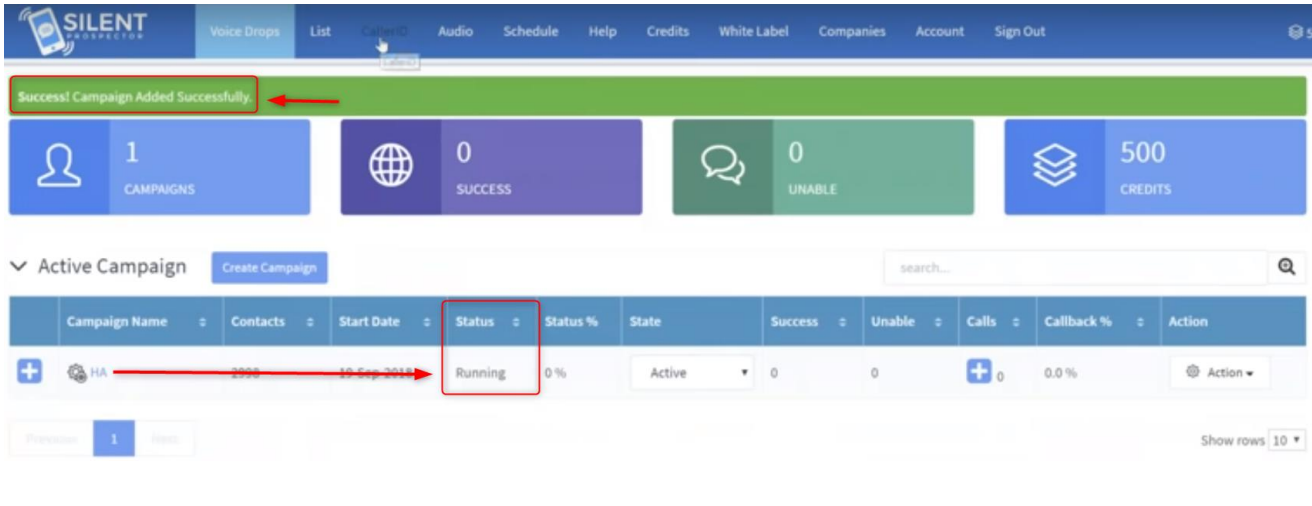

## **Silent Prospector Q & A and Misc. Additional Info**

- Silent Prospector works with mobile phones and digital land lines.
- Unused credits roll over to the next month.
- If you want Jack's team to make the audio file, it takes 3-4 days. There is no additional charge.
- Can we use our own phone number instead of a tracking number? Answer: yes, you can. But you won't be able to track results. Also, you really don't want to show your personal number on the website.
- Silent Prospector is a separate product, not included in Sales Dynamite Jack.

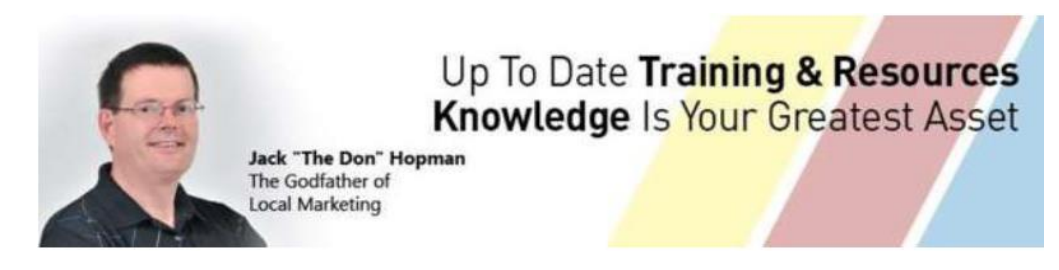

### [http://jackhopman.com](http://jackhopman.com/)

You may **NOT** copy, sell or distribute this document in any form, partial or whole, without prior written consent from the author.

©Copyright - All Rights Reserved Internationally